# **BÀI 6:** THIẾT KẾ TRANG IN

Trong khi xây dựng một dự án về **GIS** thì một thành phần quan trong không thể thiếu trong tất cả các chương trình **GIS** là tao trang in. Trang in (**Layout**) là môt cách hiển thị dữ liệu dành cho việc xuất bản đồ trong **ArcMap**, trong đó cho phép sắp xếp các thành phần của bản đồ như thanh tiêu đề, thanh tỉ lê, ghi chú, nôi dung bản đồ trên một trang ảo trong Layout View trước khi xuất nó ra ngoài. Bản đồ được xuất ra có thể ñöôïc treo treân töôøng, keøm theo baùo caùo, ñöa leân trang **Web**... Tuøy theo moãi daïng coâng việc mà các thành phần của bản đồ cũng khác nhau, cho nên trong **ArcMap** cũng có một số mẫu bản đồ có chức năng như một khuôn mẫu để sử dung khi tao bản đồ.

# **6.1 Taïo vaø söû duïng baûn ñoà maãu**

Nếu như muốn tạo một loạt bản đồ có cấu trúc giống nhau về các thành phần trên bản đồ thì sử dung những khuôn bản đồ mẫu (**Template**) của **ArcMap**. Sử dung khuôn mẫu cho phép ta không mất nhiều thời gian cho việc thực hiện thủ công các thành phần vị trí, cách hiển thị của các thành phần trên bản đồ. Nếu như sử dụng một khuôn mẫu bản đồ, sẽ tạo một **Document** không tên và tất cả các **Layout** lưu trong Template. Mặc đỉnh tất cả các template được chứa trong thư muc **\Bin\Template\**. Khi các **Template** chứa trong thư mục này thì nó sẽ được hiển thị trong hộp thoại **New**. Các **File Template** có phần đuôi là (\*.mxt)

- ♦ Môû moät **Template** khi khôûi ñoäng **ArcMap**
	- Khởi đông **ArcMap**
	- Chon **Start using ArcMap with a Template** trong hộp thoai **Startup**

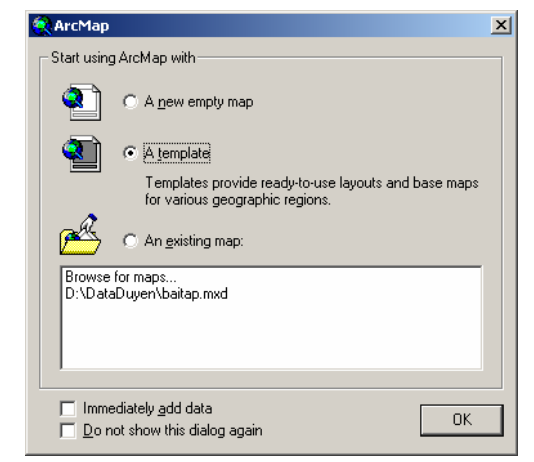

- Chon Ok, sẽ thấy hộp thoai chon **Template**
- Chon một **Template**

Trong trường hợp muốn tao một **Template** mới khi đã khởi đông **ArcMap** rồi, ta coù theå nhaáp treân thanh menu **File** vaø choïn **New**.

Nếu nhấp button **New Map File**  $\Box$ , sẽ tao một bản đồ rỗng.

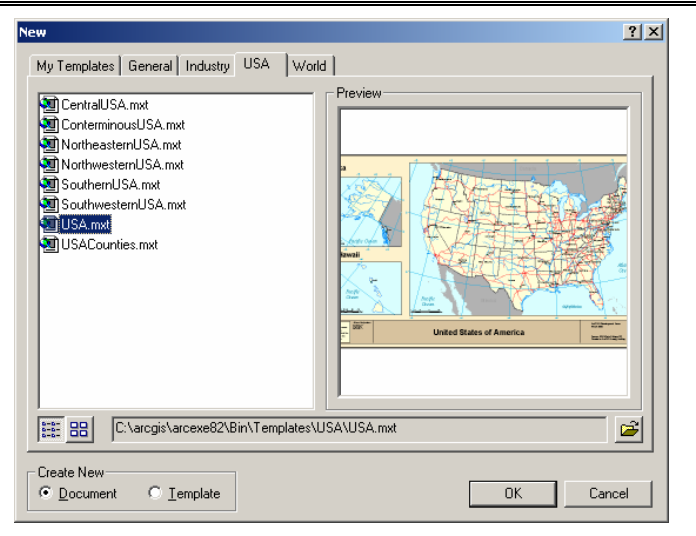

#### ◆ Tao **Template** từ môt bản đồ

Ta có thể làm được điều này nếu như bản đồ được xây dưng dưa trên file **Normal.mxt**.

- Click menu File và chon Save As
- Trong thanh xo<sup> $\delta$ </sup> Save As Type chon **ArcMap Templates**
- Nhập tên của **Template** mới.

Mỗi Folder trong thư mục **\Bin\Template\** sẽ được hiển thị một Tab trong Hộp thoai New. Qua đó, có thể phân loai được các loai **Template** cho các muc đích khác nhau. Khi tạo một Folder mới tương ứng trong hộp thoại New cũng tạo một Tab mới cùng tên Folder.

#### **6.2 Ñònh caùch hieån thò trang**

Khi muốn in bản đồ, ta sẽ làm việc trong một trang ảo của Layout View. Việc đinh cấu hình một trang in rất quan trong vì nó quyết đinh kích thước hiệu quả của các biểu tương, kí hiệu, đối tương. Đinh trang in bao gồm các công việc:

- Kích thước trang in
- Hướng của trang in
- Máy in
- Phần lề của trang in.

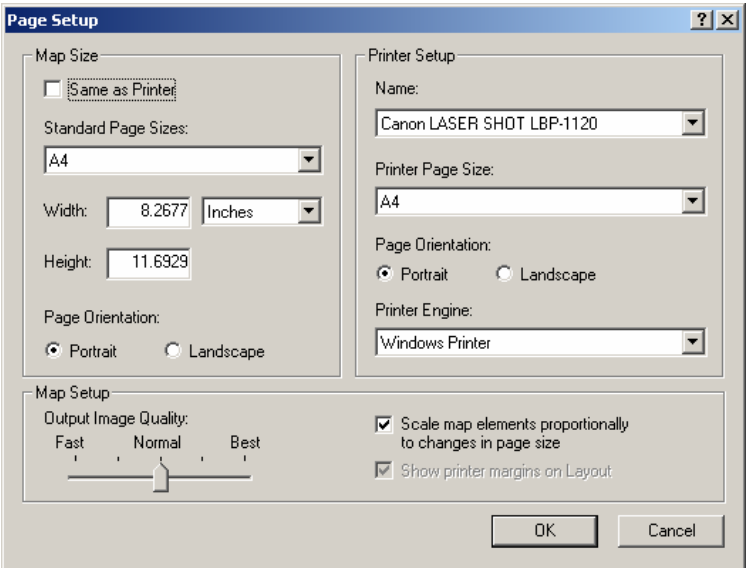

- $\triangleleft$  Kích thước trang in
	- Trong Layout View click phải trên trang ảo và chon Page Setup
	- Trên thanh xổ **Name**, chon máy in muốn sử dung
	- Trên thanh xổ **Printer Page Size** chon kích thước trang giấy phù hợp bản đồ
	- Nếu chon hôp kiểm **Same As Printer** những thông số như hướng, kích thước sẽ được chon giống như trong trang in
	- Trong khung **Map Setup** nếu chon hôp kiểm **Scale Map elements** proortionaly to changes in page size thì khi kích thước của trang ảo và trang in không phù hợp nhau các đối tượng trong bản đồ sẽ co giãn cho phù hợp kích thước mới.
- $\triangleleft$  Hướng trang in
	- Trong Layout View click phải trên trang ảo chon Page Setup
	- Trong khung Map Size, chon Landscape hoặc Portrait để định hướng trang in.
- $\triangleleft$  Hiển thị phần lề trang in
	- Hiển thì hộp thoai **Page Setup**
	- Chon vào hộp kiểm **Show printer margins on Layout**
- $\bullet$  Chọn chất lượng ảnh khi xuất bản đồ dưới dạng ảnh
	- Hiển thì hộp thoai **Page Setup**
	- Trong khung **Map Setup**, thanh trượt chon **Normal**. Nếu muốn thay đổi độ phân giải của ảnh khi xuất ra chọn ở các mức độ khác nó giúp cho file in có kích thước nhỏ và máy in xử lí nhanh hơn.

## **6.3 Thay ñoåi Layout**

Một cách nhanh để thay đổi cách sắp xếp các đối tương trên bản đồ là thay đổi Layout Template. Với cách này, chon cách sắp xếp các đối tương bản đồ theo các khuôn bản đồ đã có sẵn mà không phải mất thời gian sắp xếp và đinh vi trí chúng lai.

Khi thay đổi **Template**, thì trang in sẽ chỉ chứa những đối tương bản đồ được đinh nghĩa trong **Template**. Ngoài ra, tất cả các đối tương của trang in sẽ được đinh dang lai theo đinh nghĩa của **Template** 

- **Chon button Change Layout**  $\mathbb{R}$  trên **Layout Toolbar**
- Chon **Template** muốn sử dung
- Nếu trên bản đồ gốc và **Template** chỉ sử dung một **Data Frame** thì chon **Data Frame.** Nếu có nhiều hơn môt **Data Frame**, chon Next để sắp xếp các vi trí của các **Data Frame** cho phù hơp
- Chon Data Frame muốn đỉnh vi trí trên bản đồ
- Click **Move up** và **Move down** để thay đổi vi trí của nó trong lớp.

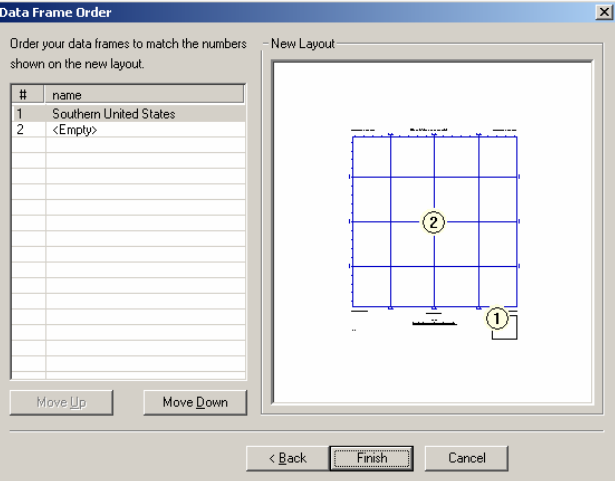

# **6.4 Ñònh daïng Data Frame**

Để nhấn manh dữ liêu không gian trên bản đồ có thể thêm các khung viền, môt nền sau, bóng đổ. Để dễ dàng xác định vị trí các đối tượng khi xem bản đồ có thể thêm lưới cho bản đồ. Lưới này chia **Data Frame** theo kinh tuyến và vĩ tuyến, lưới chiếu hay chỉ đinh số hàng, số cột trong **Data Frame** 

- $\bullet$  Thêm khung viền cho **Data Frame** 
	- Trong **TOC**, click phải **Data Frame** và chon **Properties**
	- Chon tab **Frame**
	- Click thanh xổ **Border** và chon một kí hiệu khung viền
	- Trên thanh xổ **Color**, chon màu cho khung viền
	- Nhâp X, Y để đỉnh khoảng cách khung viền với canh của **Data Frame**
	- Nhập số phần trăm **Rounding** để bo tròn góc của khung.

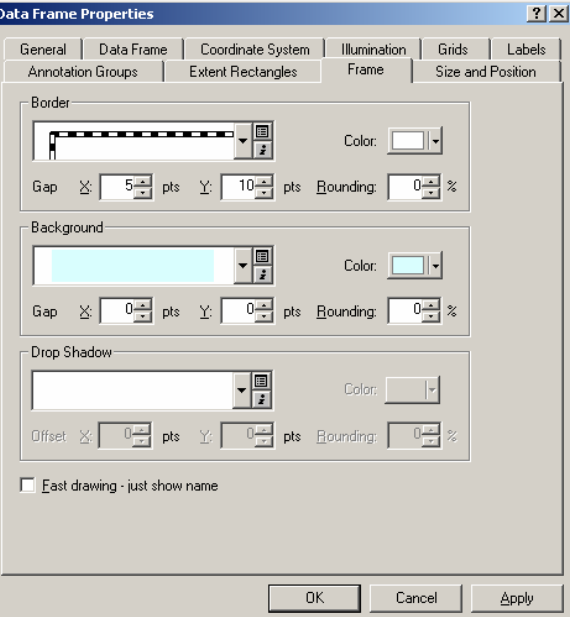

- ♦ Theâm neàn cho **Data Frame**
	- Tương tư như tao khung viền, trong hộp thoai **Properties**
	- Chọn kiểu màu nền, tọa độ X, Y của cạnh, **Rounding**.
- ♦ Xoay döõ lieäu trong **Data Frame**
	- Trên menu View, chon Data frame Tools trong **Toolbars**

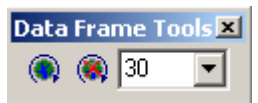

- Chon công cu **Rotate Data Frame** 

- Click và rê chuột trên **Data Frame** để xoay nó. Khi xoay **Data Frame** bằng công cu này sẽ không làm biến đổi dữ liêu gốc của nó. Nếu muốn xoay **Data Frame** với một góc chính xác, có thể nhập nó trên thanh công cu **Data Frame Tools**.

## **6.5 Hieån thò löôùi**

Để vẽ được lưới trong **Data Frame**, chon một trong ba loai lưới:

- **Graticules**: nếu như dữ liệu bao phủ một vùng rộng lớn của bề mặt trái đất, hiển thì lưới dưới dang những đường tương trưng cho kinh vĩ đô.

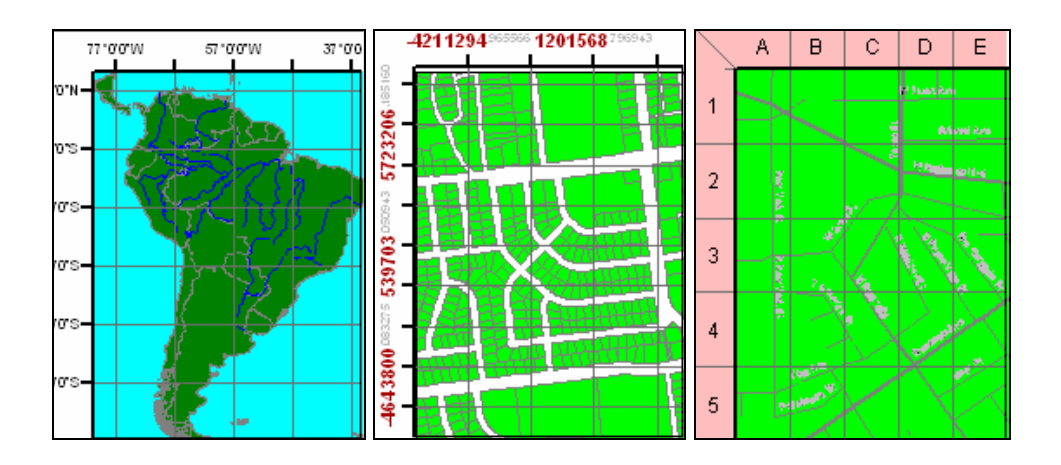

- Measured grids: nếu như dữ liêu chỉ môt vùng, như là môt quốc gia có thể hiển thì lưới tương trưng cho hê thống toa đô lưới chiếu
- **Reference grids**: nếu như dữ liêu chỉ là môt khu vực nhỏ mang tính cuc bô, như là một khu vực nghiên cứu. Ta có thể hiển thì lưới chiếu chia **Data** Frame thành những ô vuông bởi những hàng và côt
- Trong **TOC**, nhấp đúp vào **Data Frame** muốn hiển thì lưới
- Chon tab **Grid** trong hôp thoai **Data Frame Properties**
- Choïn **New Grid**, hoäp thoaïi **Grids** and **Graticules Wizard** seõ xuaát hieän
- Chon **Measured Grid**
- Nhâp tên của lưới
- Chon **Next**.

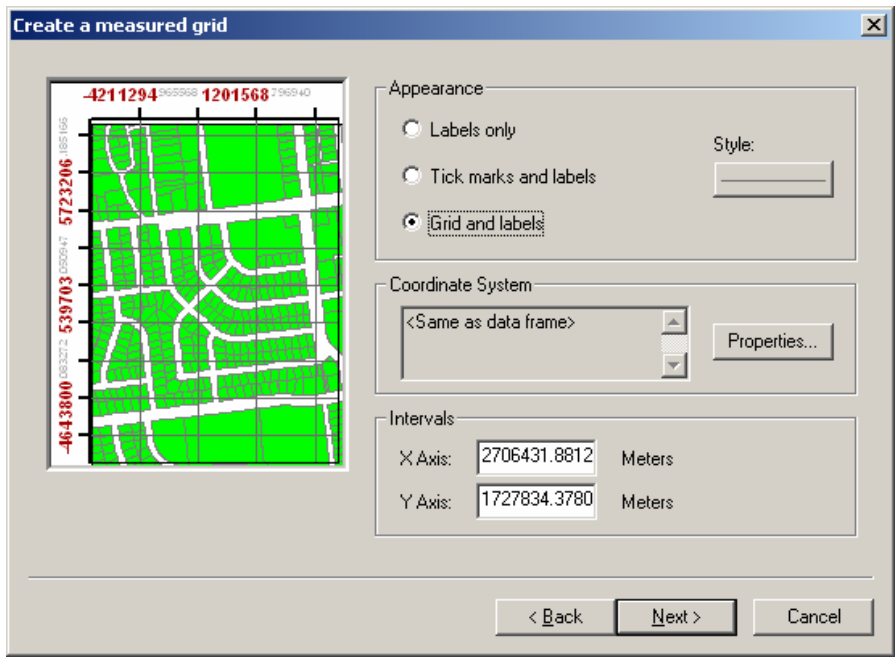

- Chon một kiểu hiển thị lưới trong khung Appearance
- Choïn **Properties** ñeå ñònh heä thoáng löôùi chieáu cho **Data Frame** neáu khoâng thì chon cùng lưới chiếu của **Data Frame** cũng được
- Nhập khoảng cách giữa hai đường thẳng, chon **Next**
- Kiểm tra lại các trục toa độ và định cách chúng hiển thị, chọn **Next**
- Chon **Measured Grid Border** cần sử dung
- Chon kiểu **Measured Grid** là dang tĩnh hay là câp nhật nếu **Data Frame** có thay đổi.

## **6.6 Theâm Data Frame**

Một bản đồ có thể có hơn một **Data Frame** được sắp xếp trong một trang. Một bản đồ đơn giản thường chỉ có môt **Data Frame**. Khi thêm môt **Data Frame** có nhiều cách khác nhau như bản đồ tổng quan hoặc lồng vào nhau cho người đọc bản đồ có thể xem nhiều khu vực tham chiếu mà so sánh với nhau.

- ♦ Theâm moät **Data Frame** môùi
	- Trên menu **Insert** và click **Data Frame**. Sau đó thể thêm bất kỳ dữ liệu nào vaøo trong **Data Frame** môùi.
- ♦ Nhaân ñoâi moät **Data Frame**
	- Click **Data Frame** để chon nó
	- Click menu **Edit** và chọn **Copy**
	- Click Menu **Edit** và chon **Paste**
	- Sau khi **Paste** một **Data Frame** mới sẽ đè lên **Data Frame** cũ, rê chuột trên nó và đưa nó tới vi trí khác trên trang.
- ◆ Sử dung môt **Data Frame** để chỉ môt vi trí của môt **Data Frame** khác

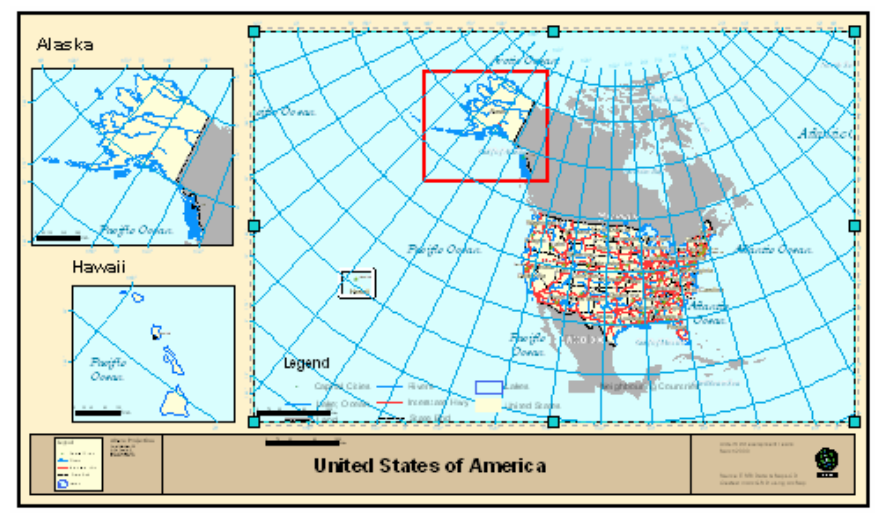

- Click lên **Data Frame** tổng quát để chon nó
- Click phaûi treân **Data Frame** toång quaùt naøy vaø choïn **Properties**
- Chon tab **Extent Rectangle**
- Chon Data Frame chi tiết trong danh sách Other data frames và click mũi tên để **Send** nó tới danh sách **Show extent rectangle for these data frames**.

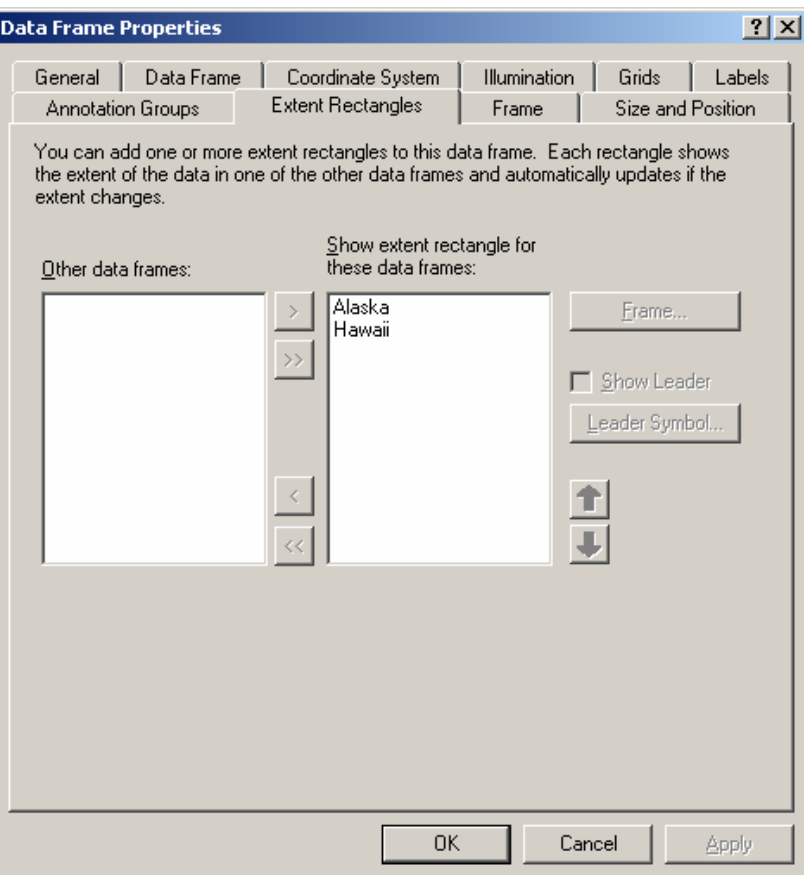

- Chọn **Frame** để chọn khung bao ngoài **Data Frame**
- Chon các thông số cho **Data frame**.

#### **6.7 Söû duïng caùc ñoái töôïng ghi chuù treân baûn ñoà**

Một vài đối tượng bản đồ có quan hệ với dữ liệu trong **Data Frame**. Hướng Bắc, thanh tỉ lê, chữ tỉ lê, ghi chú các đối tương trong bản đồ cần phải thêm vào để mô tả chi tiết dữ liêu bản đồ.

 $\triangleleft$  Tiêu đề

Một thành phần quan trong không thể thiếu trong bản đồ là tiêu đề. Tiêu đề sẽ mô tả mục đích chung của bản đồ xây dựng

- Trên menu **Insert** chon **Title**
- Nhâp **Title** trên bản đồ
- Kéo thả **Title** đến vị trí mong muốn
- Định lại một số thuộc tính liên quan đến cách hiển thị của thanh tiêu đề
- $\triangleleft$  Hướng Bắc

Hướng Bắc chỉ cho biết hướng của bản đồ

- Click menu **Insert** và chon **North Arrow**
- Chọn một **North Arrow**
- Click **OK**
- Kéo và thả mũi tên hướng Bắc tới một vị trí thích hợp

![](_page_7_Picture_19.jpeg)

 $\blacklozenge$  Thanh tỉ lệ

![](_page_8_Picture_3.jpeg)

- Click menu **Insert** và chon **Scale Bar**
- Chon một **Scale Bar**
- Click **Properties**, để thay đổi các thuộc tính của **Scale Bar** nếu muốn

![](_page_8_Picture_201.jpeg)

- Kéo thanh tỉ lệ tới vi trí thích hợp.
- $\bullet$  Ghi chú

# **Legend**

![](_page_8_Figure_11.jpeg)

- Trên menu Insert chon Legend. Hộp thoại Legend Wizard sẽ xuất hiện
- Mặc đinh, tất cả các Layer sẽ được hiển thì. Để xoá bỏ môt kí hiệu nào, chon nó và chon mũi tên bên trái để bỏ đi
- Sử dụng mũi tên Up và Down để sắp xếp lại thứ tự các mục kí hiệu
- Chon Next. Nhập tiêu đề của ghi chú và định một số thuộc tính của tiêu đề này như là Font, kích thước, màu sắc
- Click Next. Chon Border và màn hình nền cho ghi chú
- Click Next. Chọn một mục kí hiệu trong danh sách các kí hiệu để chỉnh sửa kí hiệu của nó. Có thể đỉnh thuộc tính kí hiệu như mong muốn
- Click **Next**. Ñònh khoaûng caùch troáng giöõa caùc kí hieäu. Choïn **Finish**.
- ◆ Chuyển các đối tương bản đồ thành các **Graphic** 
	- Click phải một đối tượng, như là ghi chú, và click **Convert to Graphics**
	- Click phải trên **Graphic** và chon **Ungroup**. Bây giờ có thể chỉnh sửa các đối tương độc lân trên trang in.

# **6.8 Laøm vieäc vôùi caùc ñoái töôïng Graphic**

Các đối tương **Graphic** được đưa vào trong trang in được dùng để:

- Trang trí một bản đồ
- Nhóm cách thành phần của bản đồ lai với nhau
- Xác đinh bản đồ
- Nhấn manh một phần của bản đồ
- $\bullet$  Thêm môt đối tương đồ hoa
	- Click thanh xổ **Graphic** trên thanh công cu **ToolBar**
	- Chon button **New Rectangle**
	- Click và rê chuôt để tao môt **Graphic** mong muốn
	- Có thể nhấp đúp chuột để hiển thì hộp thoai **Properties** để thay đổi các thuộc tính thích hợp
- $\blacklozenge$  Thêm môt ảnh
	- Treân menu **Insert** vaø choïn **Picture**
	- Chon một **Picture** đã có sẵn trên ổ đĩa
	- Click **Open**
	- Click và rê chuột để chọn vị trí muốn đặt Picture.
- $\triangleleft$  Thêm một đối tương
	- Trên menu **Insert** chon **Object**
	- Trong hộp thoai xuất hiện, chon **Create New** và chỉ đinh kiểu đối tương muốn chèn hoặc chon **Create from File** chỉ đinh một file đã có sẵn muốn **Insert**
	- Chon OK.

## **6.9 Saép xeáp vaø nhoùm caùc ñoái töôïng treân baûn ñoà**

Đôi khi có nhiều đối tương bản đồ muốn canh hàng trên bản đồ. Ví du muốn canh trái của hai ghi chú thẳng hàng với nhau, có thể dùng công cu **Align** trong **ArcMap**. Để tăng cường độ chính xác khi chèn các đối tương bản đồ có thể dùng các công cu của ArcMap như thước thẳng, đường hướng dẫn, lưới.

![](_page_10_Picture_179.jpeg)

- $\blacklozenge$  Thước thẳng
	- Trong Layout View, click phải trên trang
	- Chon **Rulers** và **Snap to Rulers** trong muc **Rulers**
	- Khi đã có thanh thước thẳng click phải trên nó và chọn **Option**
	- Trong hộp thoai **Option** đình được đơn vì đo trên thanh thước thẳng và khoảng cách nhỏ nhất
- $\triangleleft$  Đường hướng dẫn
	- Trong Layout View, click phải chuột trên trang in
	- Chon **Guides** và **Snap to Guides** trong **Guides**. Khi di chuyển đối tượng trong trang in thì những đối tượng này có thể truy bắt vào những đường thẳng này
	- Trong Layout View, click chuột trên thanh thước thẳng chon vi trí muốn đặt thanh thước thẳng. Lập tức có một đường màu xanh nhỏ ngang qua vi trí vừa chon
	- Khi đưa các đối tương gần các đường hướng dẫn này lập tức nó sẽ được truy bắt vào đường hướng dẫn
	- Khi muốn bỏ đường hướng dẫn click phải chuột trên thanh thước thẳng tại vị trí muốn bỏ đường hướng dẫn và chon **Clear**.
- $\triangleleft$  Lưới truy bắt
	- Trong **Layout View**, click phải trên trang in
- Chon Grid và Snap to Grid trong Grid. Lập tức trên mà hình Layout có xuất hiện những chấm nhỏ có thứ tư. Đó là những vi trí mà các đối tương sẽ truy bắt vào.
- Trong hôp thoai **Option**, đình khoảng các giữa hai hàng, côt truy bắt điểm.
- $\triangleleft$  Canh hàng các đối tương
	- Click môt đối tương bản đồ để chon nó
	- Giữ phím **Shift** và chon các đối tương khác. Những đối tương này sẽ được chon
	- Click phaûi treân moät ñoái töôïng ñaõ choïn, choïn **Align Center** trong **Align**.
- $\bullet$  Nhóm các đối tượng
	- Chọn một đối tượng
	- Giữ phím Shift và chọn các đối tượng khác.
	- Click phải trên một đối tương và chon **Group**
	- Trong trường hợp, muốn bỏ nhóm các đối tương có thể chon **Ungroup**.

# **6.10 In baûn ñoà**

Một khi tao bản đồ để chắc chắn rằng các thông tin được sắp xếp hoàn chỉnh. Ta có thể xem bản in trước khi in.

- $\triangleleft$  Xem trước khi in
	- Treân menu **File** choïn **Print Preview**
	- Xem các thông tin có chính xác với máy in mà ta chọn
	- Nếu không đúng cỡ giấy, chon Page Setup để đinh lai cỡ giấy khác
- ◆ Xuất bản đồ ra ảnh

Một khi đã tao được bản đồ, có thể xuất bản đồ thành những đinh dang khác cho những chương trình ứng dụng khác có thể sử dụng. **ArcMap** cung cấp cho những công cu xuất bản đồ thành những đinh dang sau

- **EMF (Enhanced Metafiles)**
- **BMP (bitmap)**
- **EPS (Encapsulated PostScript)**
- **TIFF (Tag Image File Format)**
- **PDF (Portable Document Format)**
- **JPEG (Joint Photographic Experts Group)**
- **CGM (Computer Graphics Metafile)**
- **AI (Adobe Illustrator Format)**

Để xuất bản đồ sang những định dang khác có thể làm như sau

- Trên menu **File** và chon **Export Map** 

- Chon nơi muốn lưu lại file **JPG**
- Trên thanh xổ **Save As Type**, chọn **JPEG**
- Click **Option**, chọn độ phân giải của ảnh. Độ phân giải càng cao chất lượng ảnh càng tốt và kích thước file càng lớn
- Click **Export**.